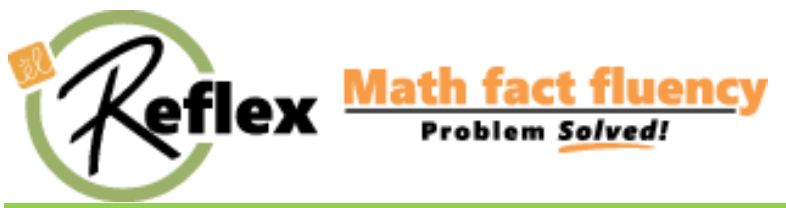

# **Using ExploreLearning Reflex within the BLS**

## Background Information

The ExploreLearning Reflex link is an integrated link within BLS. When a student clicks their assignment link, information about their account is passed to ExploreLearning Reflex in order for their account to be authenticated. Teachers will give their students a Reflex assignment link at the appropriate math level. Once the assignment link is clicked, students will then be automatically logged into Reflex and brought to the appropriate level within Reflex.

Use the quick-links provided below or scroll through the document for step-by-step instructions.

- [Adding a Reflex Assignment through a Focus](#page-1-0)
- [Adding a Reflex Assignment through a Search](#page-2-0)
- [Changing Assignments](#page-2-1)
- How to Log in to [see Reports, Certificates, and have a Student Experience](#page-3-0)

**For more information or support, please visit our ExploreLearning Reflex support page at http://www.reflexmath.com/support or call us toll free at 866-882-4141.**

### <span id="page-1-0"></span>**Adding a Reflex Assignment through a Focus**

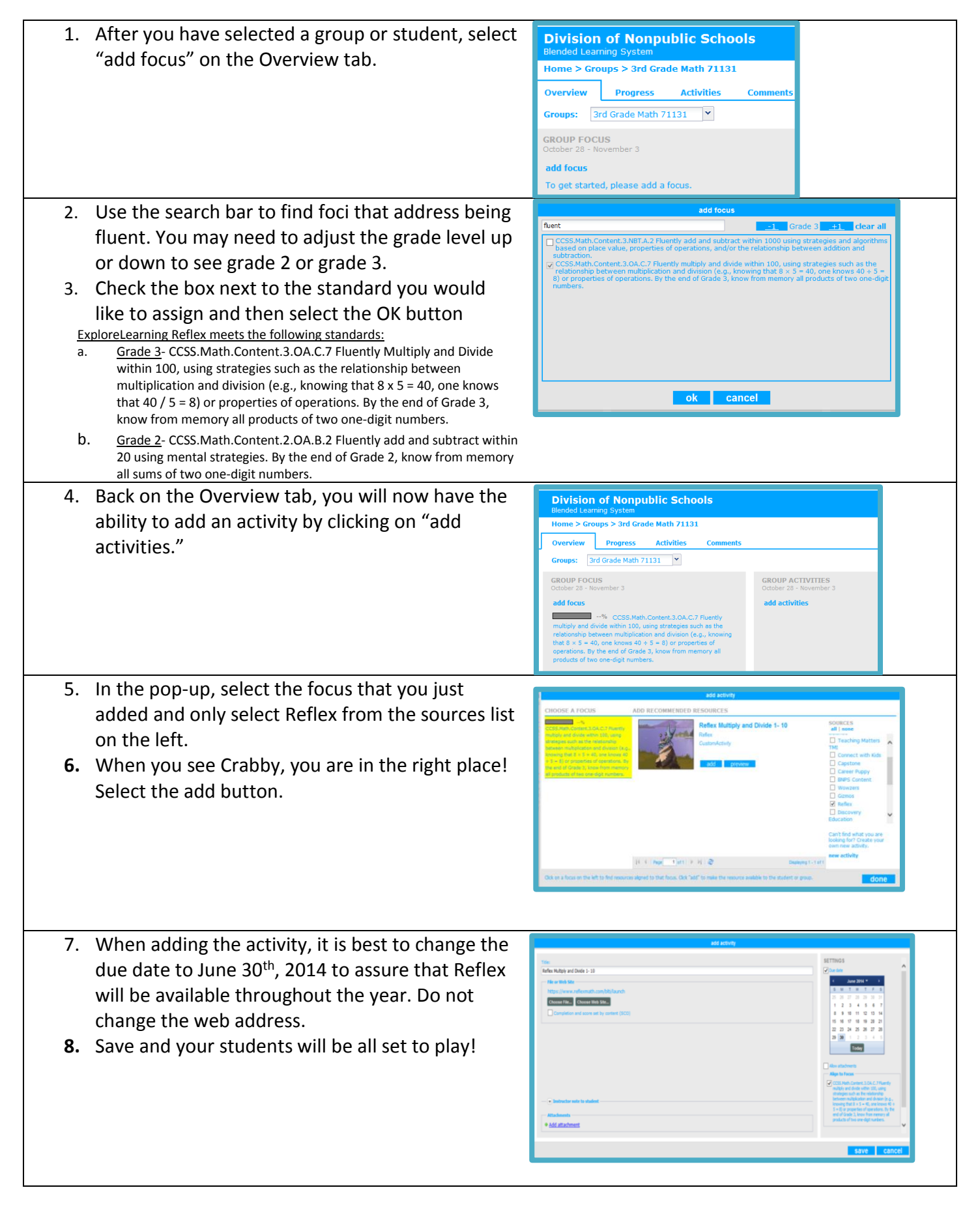

### <span id="page-2-0"></span>**Adding a Reflex Assignment through a Search**

- 1. Select the Search tab
- 2. Change the provider drop down to Reflex
- 3. Click Search
- 4. Click add under the assignment you would like to assign

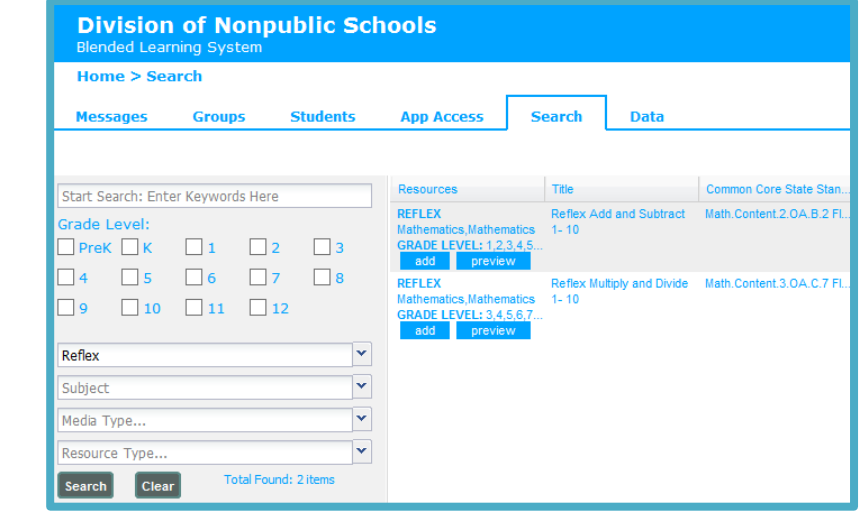

<span id="page-2-1"></span>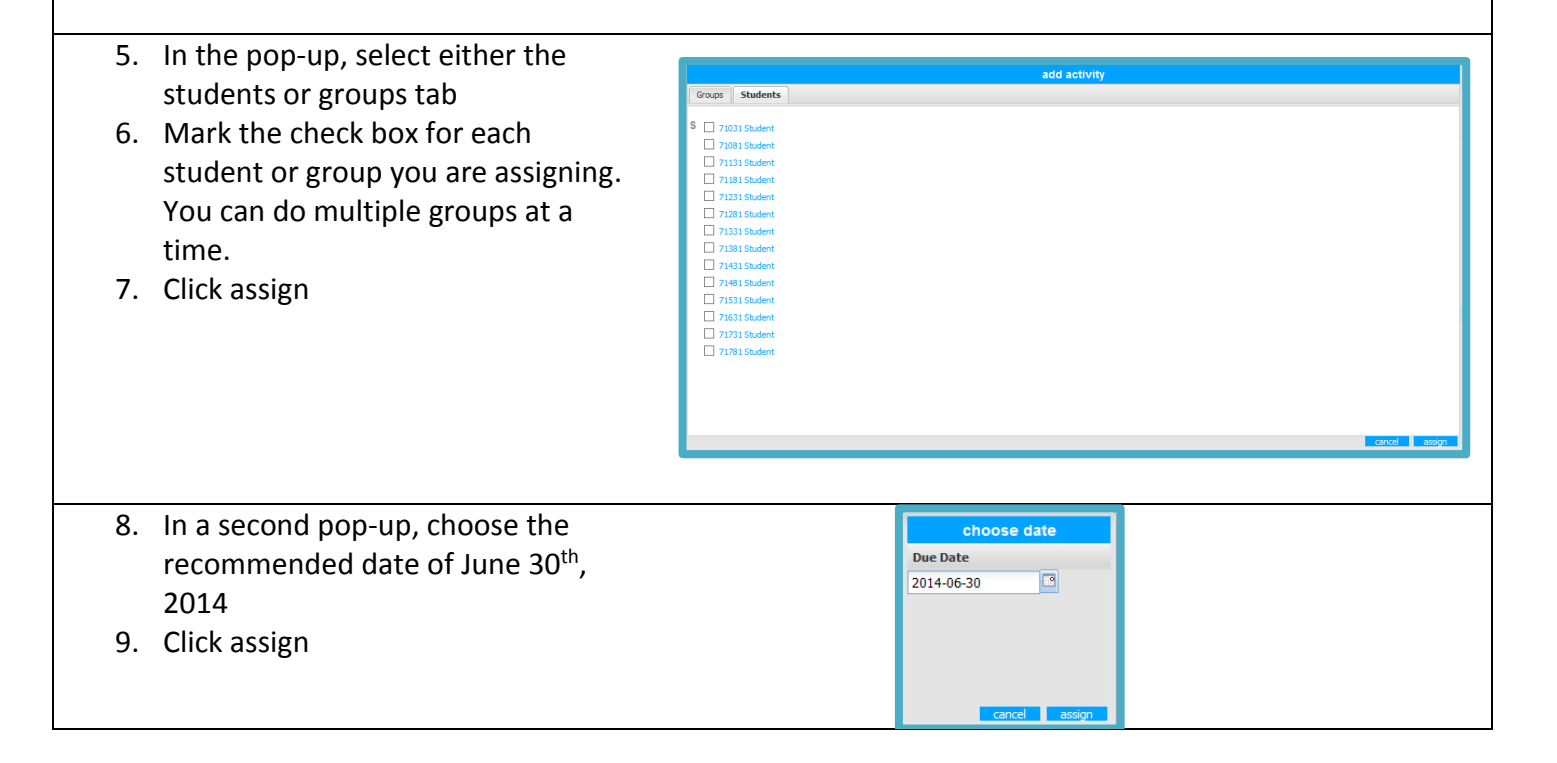

#### **Changing Assignments**

A student can only have one active Reflex assignment at a time. To change a student's Reflex assignment from addition and subtraction to multiplication or division, you will need to adjust the following in the BLS:

- 1. Give the student a new focus and activity (see directions above)
- 2. Give the former assignment an end date
- 3. Instruct the student to only click on the new activity to get to Reflex.

### <span id="page-3-0"></span>**How Teachers Log in to Reflex Math.**

Teachers can log into ExploreLearning Reflex to see reports, certificates, and have a student experience that doesn't impact student's accounts.

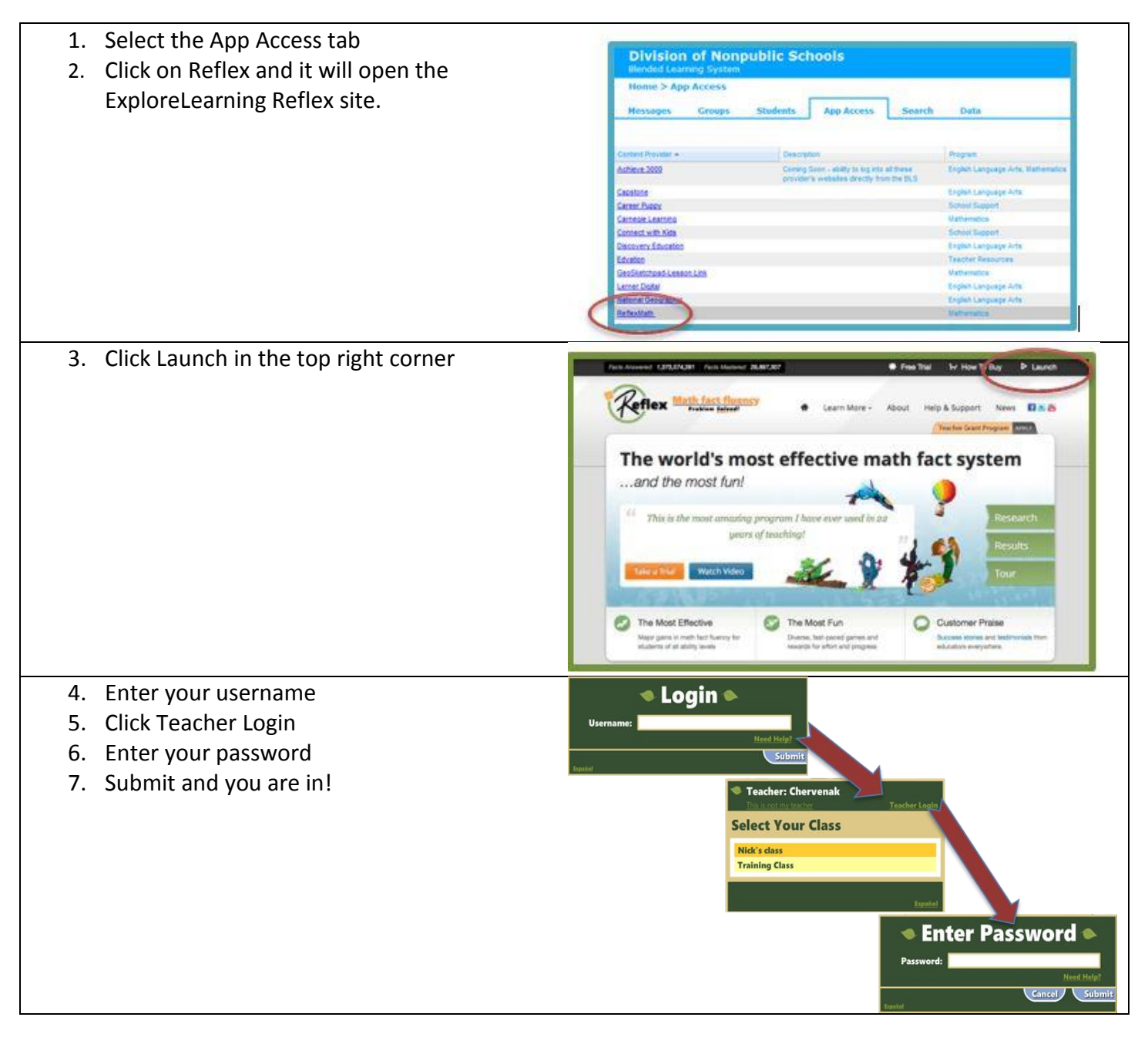